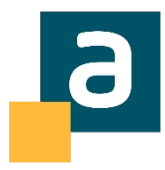

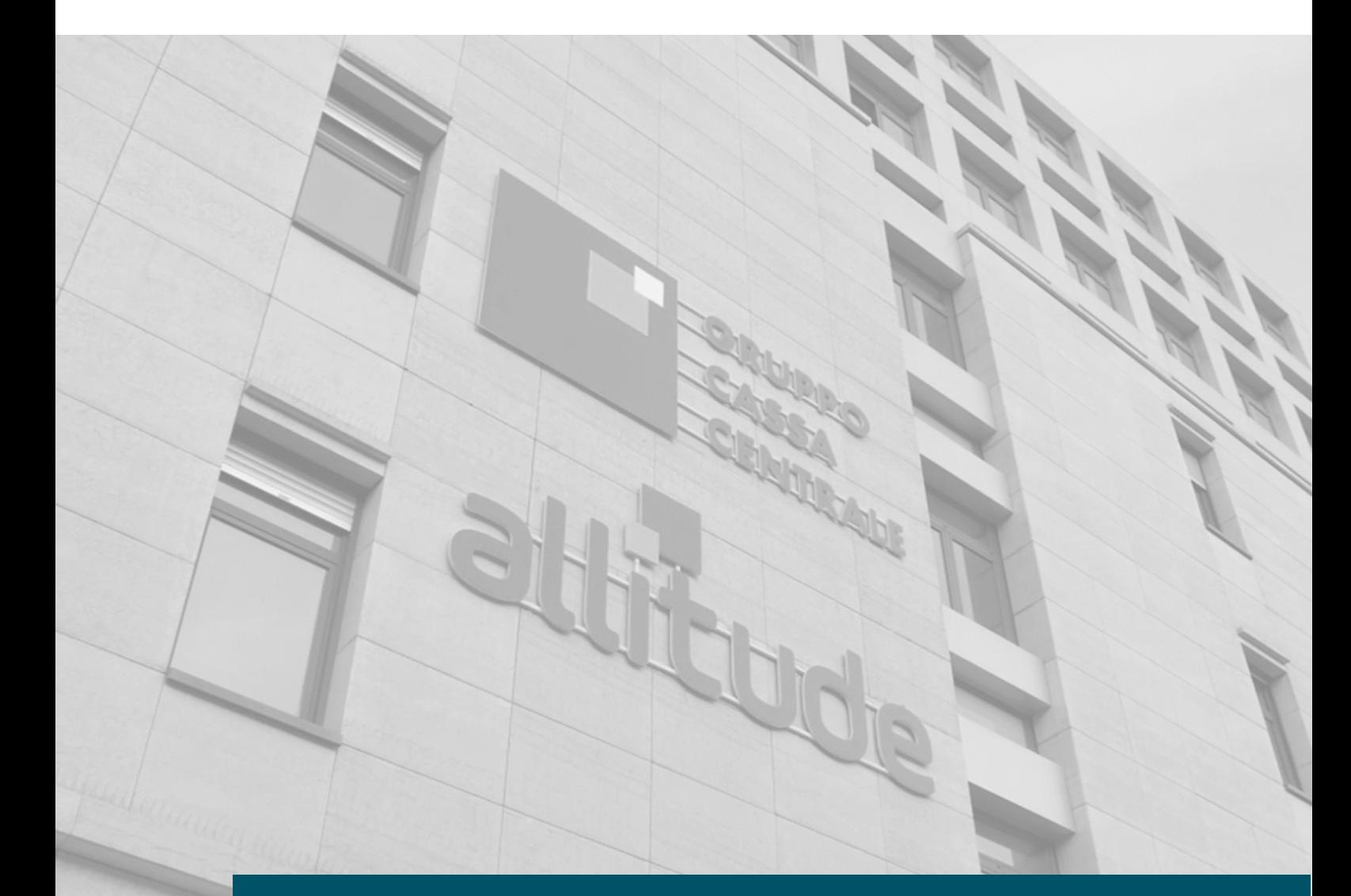

# **MANUALE WHISTLEBLOWING - SEGNALANTE**

Manuale Utente

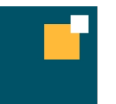

**Allitude S.p.A.**<br>Capitale Sociale sottoscritto e versato € 11.378.811,00 |Iscr. Reg.Imprese di Trento con C.F. e nº 01761610227 | P.IVA di Gruppo 02529020220 Iscr. al R.E.A. di Trento con n° 175305 |Società soggetta all'attività di direzione e coordinamento della Capogruppo Cassa Centrale Banca – Credito Cooperativo Italiano S.p.A.<br>Sede legale: Via J. Aconcio, 9 – 38122 Trento (TN) | Tel +39 0461 874111 – Fax +39 0461 874125 – Sito www.allitude.it

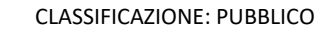

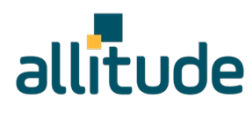

### **INFORMAZIONI**

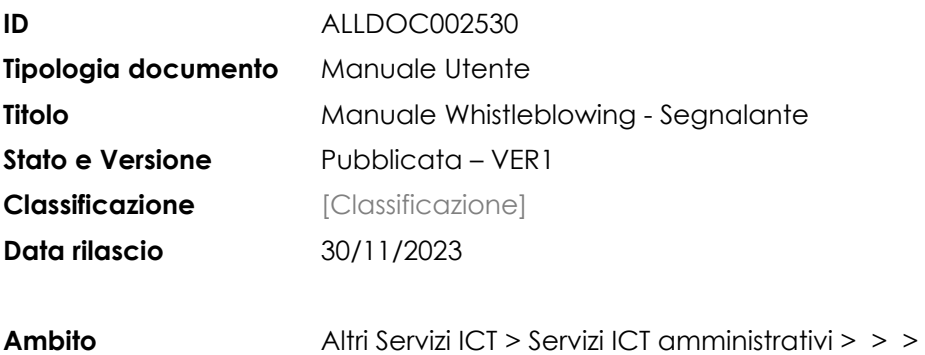

### **MODIFICHE AL DOCUMENTO**

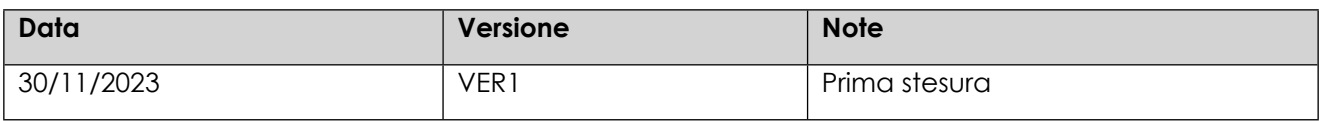

### **COPYRIGHT & DISCLAIMER**

*Copyright © Allitude SpA, Via Jacopo Aconcio, 9 – 38122 Trento (TN) ITALY. Tutti i diritti riservati. Questo documento è protetto dalle leggi sul diritto d'autore (copyright) e la sua distribuzione è soggetta a regolamentazione interna che ne limita l'uso, la copia, la comunicazione e la diffusione. Nessuna parte di questo documento può essere trascritta, riprodotta, comunicata, diffusa in qualsiasi forma e con qualsiasi mezzo senza previa autorizzazione scritta di Allitude SpA. I contenuti riconducibili a terzi eventualmente richiamati in questo documento sono protetti dal diritto d'autore (copyright) dei rispettivi titolari dei diritti. I marchi, anche non registrati, le denominazioni e i segni distintivi indicati nel documento sono di proprietà dei rispettivi proprietari; è pertanto vietato il loro utilizzo senza il preventivo consenso del proprietario medesimo.*

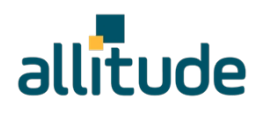

# **INDICE**

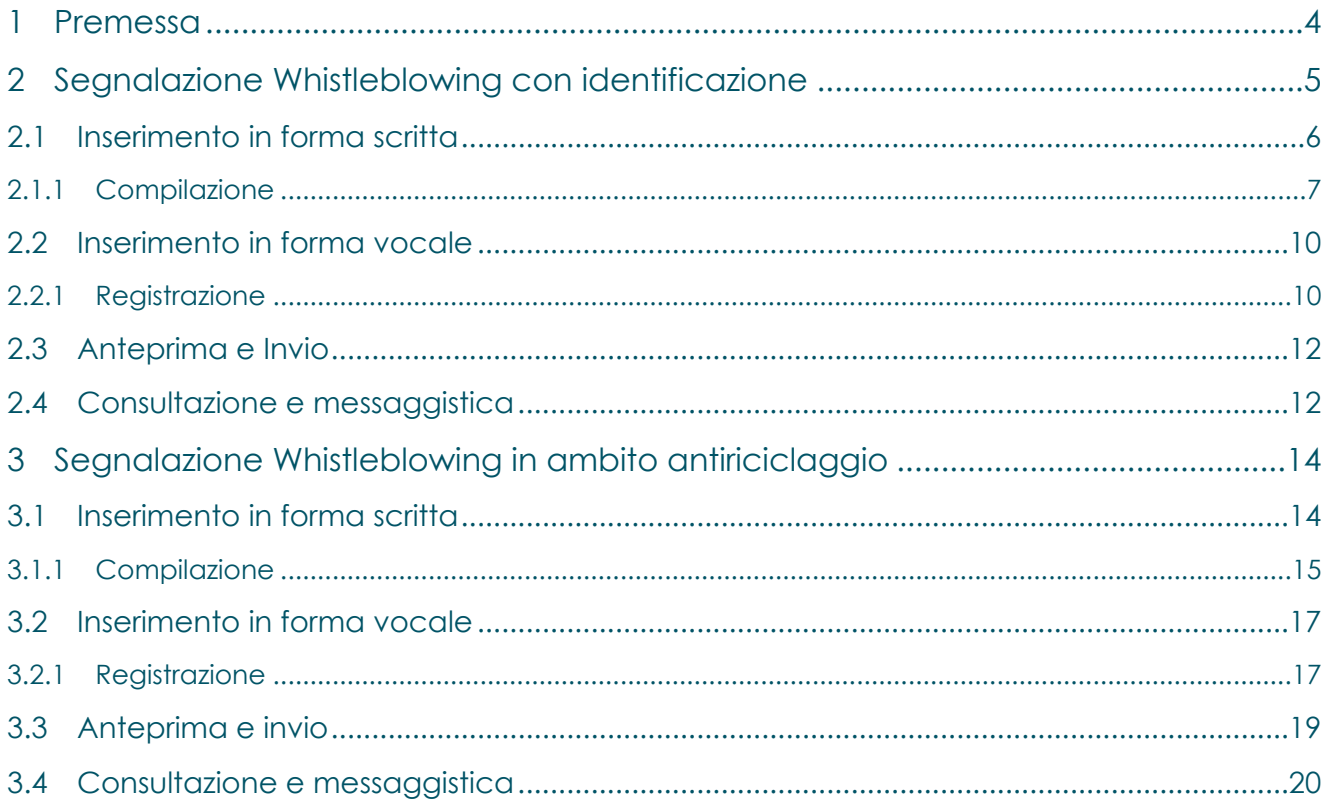

 $\mathbb{R}^3$ 

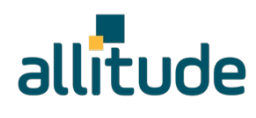

# <span id="page-3-0"></span>**1 PREMESSA**

L'applicativo di Whistleblowing gestisce tramite due links separati:

- la segnalazione con identificazione del soggetto segnalante;
- la segnalazione in forma anonima per le segnalazioni antiriciclaggio.

Il segnalante potrà sempre scegliere tra la forma scritta e vocale.

Si specifica che a differenza della segnalazione scritta, per la segnalazione vocale non sono previsti campi obbligatori da compilare all'interno della segnalazione; è però prevista la registrazione del messaggio direttamente da sistema attraverso specifica funzionalità.

La segnalazione dovrà contenere l'identificazione del segnalante, ove previsto dalla normativa, e una circostanziata descrizione dei fatti e dei comportamenti considerati in contrasto con la normativa indicando, ove possibile, anche i documenti, le regole che si considerano violate, e gli altri riscontri utili a condurre l'accertamento sui fatti contestati.

Per tutte le tipologie di segnalazione è possibile inserire degli allegati a supporto dei fatti dichiarati.

Il segnalante ha l'obbligo di dichiarare:

- se ha un interesse personale collegato alla segnalazione;
- di aver preso visione dell'Informativa Privacy.

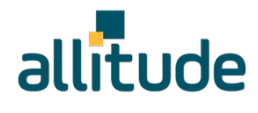

# <span id="page-4-0"></span>**2 SEGNALAZIONE WHISTLEBLOWING CON IDENTIFICAZIONE**

Tramite l'accesso al link, il segnalante deve, se non già in possesso delle credenziali, registrarsi selezionando "**pagina di REGISTRAZIONE**" [\(Figura 1](#page-4-1)) e compilando tutti i campi richiesti ([Figura 2\)](#page-4-2).

<span id="page-4-1"></span>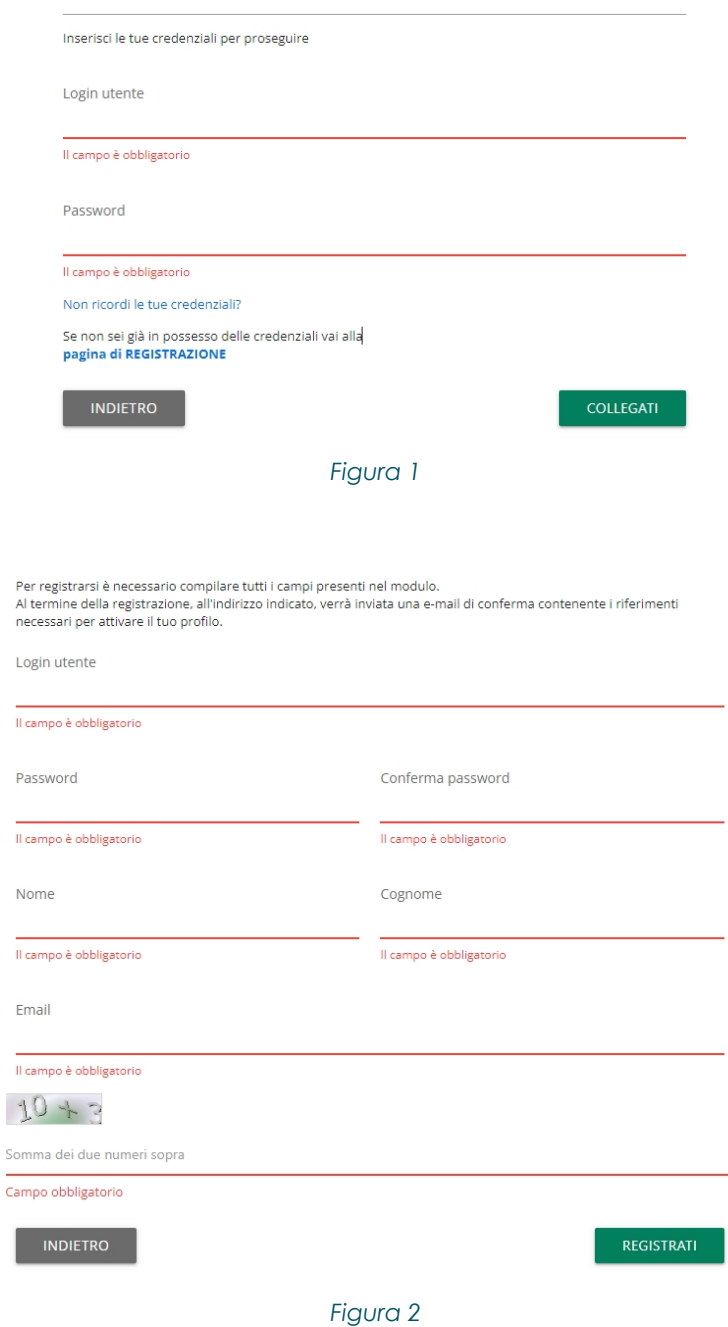

<span id="page-4-2"></span>Al termine della registrazione, all'indirizzo indicato, viene inviata una e-mail di conferma contenente i riferimenti necessari per attivare il profilo del segnalante.

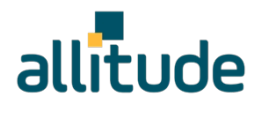

Dopo aver effettuato l'accesso, il segnalante può scegliere se inserire una segnalazione o consultare le segnalazioni già inserite [\(Figura 3\)](#page-5-1).

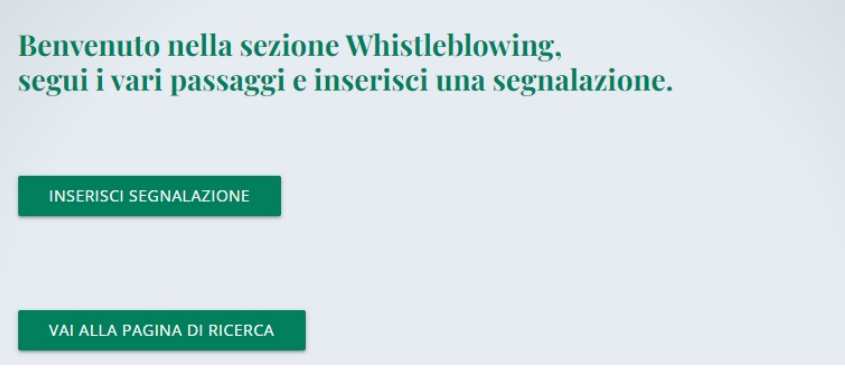

<span id="page-5-1"></span>*Figura 3*

# <span id="page-5-0"></span>2.1 INSERIMENTO IN FORMA SCRITTA

Il segnalante, dopo aver selezionato la forma scritta, deve indicare l'area di competenza dei fatti che intende segnalare [\(Figura 4\)](#page-5-2).

<span id="page-5-2"></span>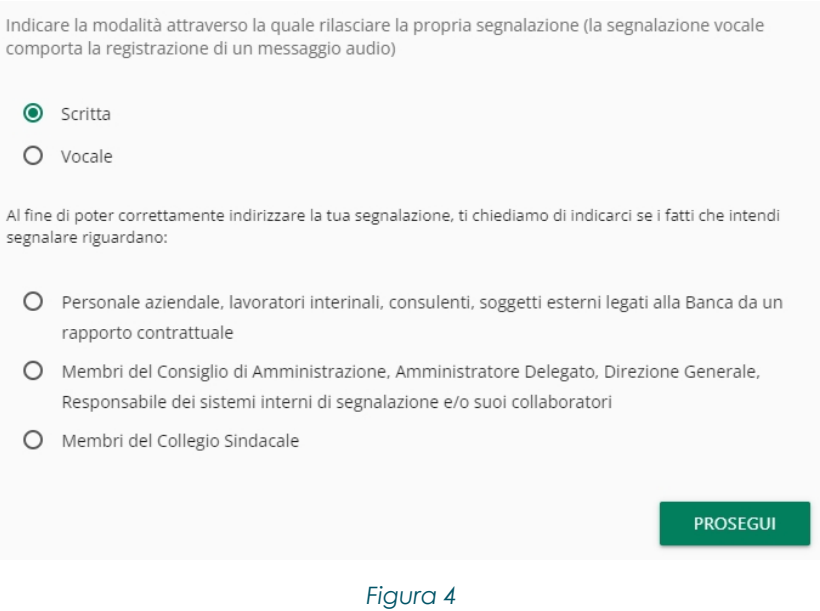

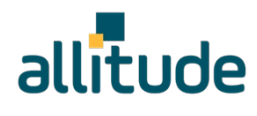

### <span id="page-6-0"></span>2.1.1 COMPILAZIONE

Il segnalante viene guidato nella compilazione della segnalazione attraverso l'inserimento delle informazioni (da inserire o da scegliere tramite menù a tendina). I campi contrassegnati con (\*) sono obbligatori [\(Figura 5](#page-6-1) - [Figura 6](#page-6-2) - [Figura 7](#page-7-0) - [Figura 8](#page-7-1)).

I numeri presenti nella barra in alto mostrano il progresso di compilazione delle sezioni della segnalazione mentre i pulsanti in basso permettono la navigazione fra le sezioni.

<span id="page-6-1"></span>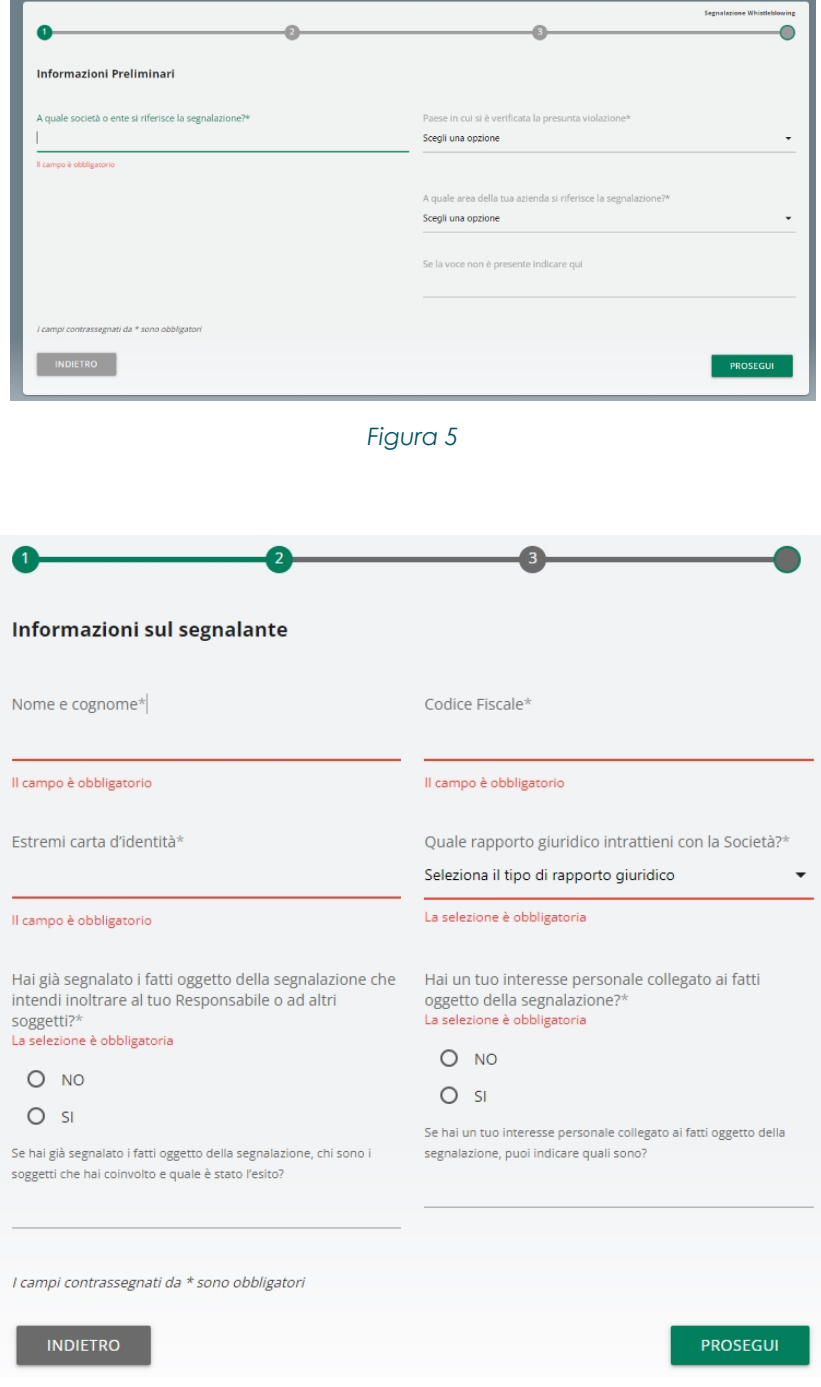

<span id="page-6-2"></span>*Figura 6*

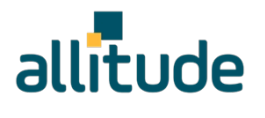

<span id="page-7-1"></span><span id="page-7-0"></span>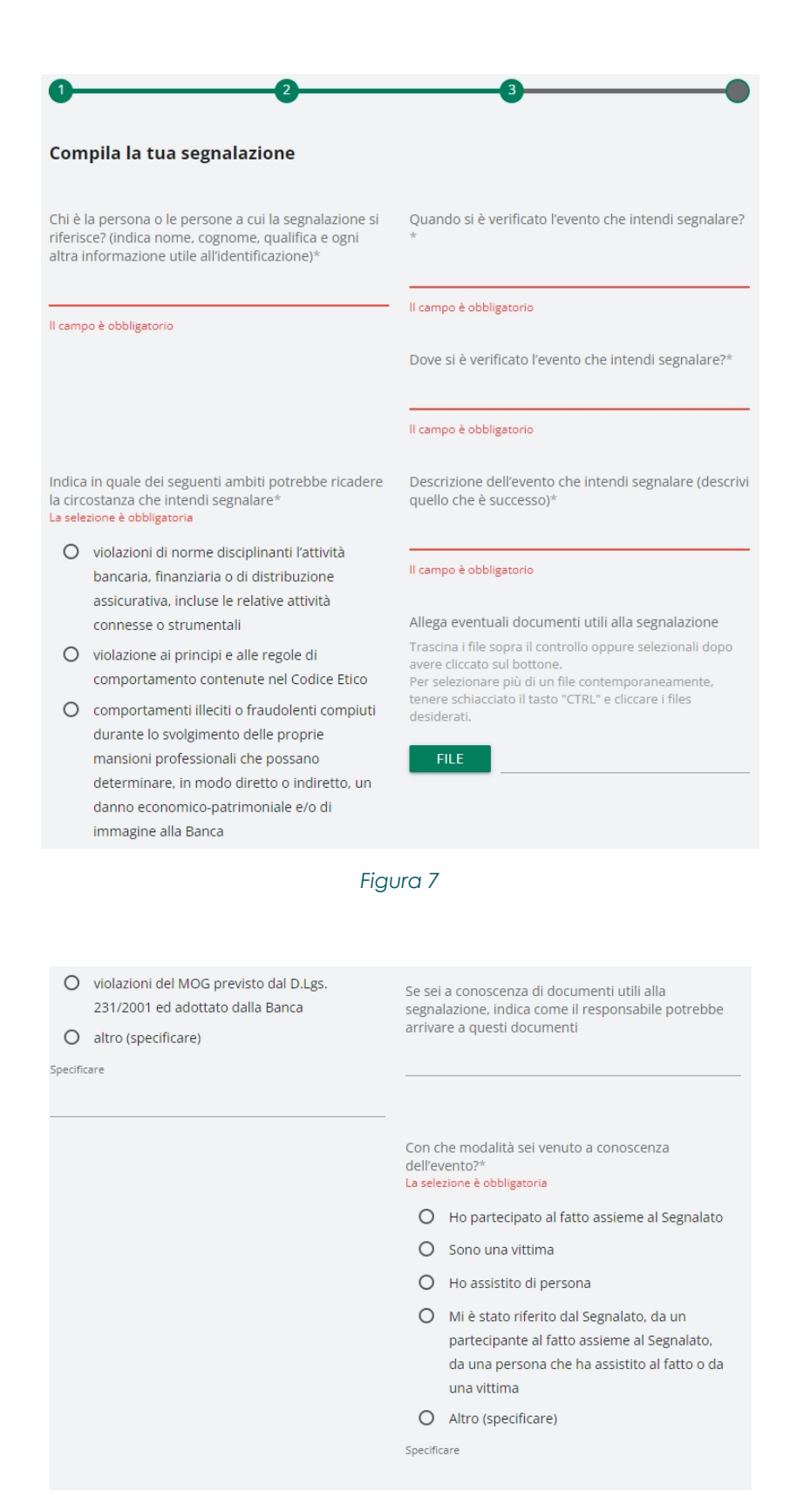

*Figura 8*

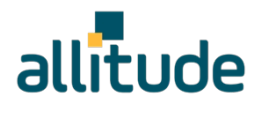

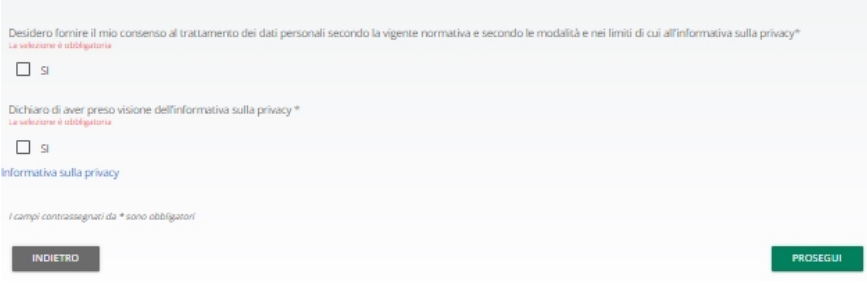

<span id="page-8-0"></span>*Figura 9*

Per poter procedere con la conferma della segnalazione (tasto "PROSEGUI"), il segnalante deve dichiarare di aver preso visione dell'Informativa Privacy ([Figura 9\)](#page-8-0).

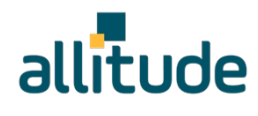

## <span id="page-9-0"></span>2.2 INSERIMENTO IN FORMA VOCALE

Il segnalante, dopo aver selezionato la forma vocale, deve indicare l'area di competenza dei fatti che intende segnalare [\(Figura 10](#page-9-2)).

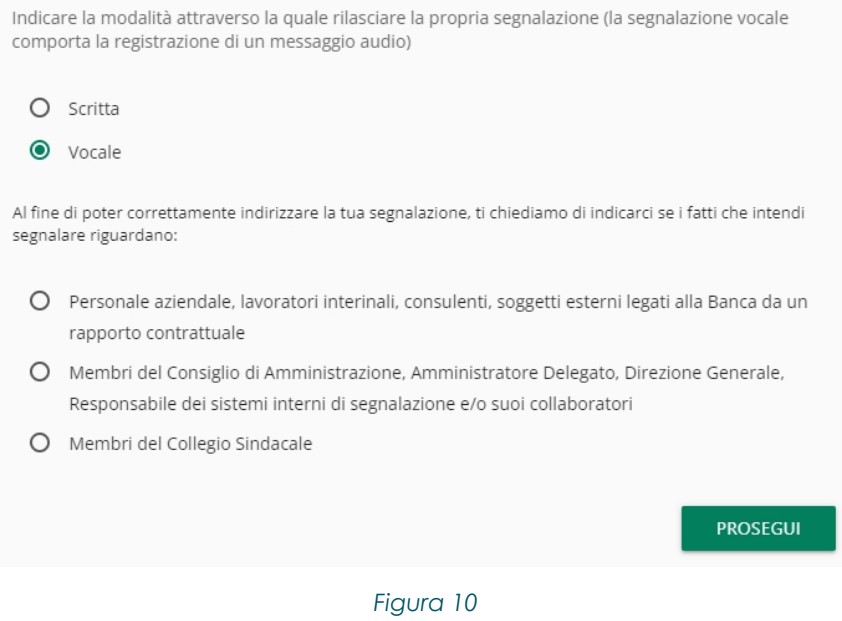

<span id="page-9-2"></span>**NOTA**: Per poter attivare la registrazione è necessario autorizzare l'utilizzo dei sistemi audio (microfono, cuffie) del proprio browser. Qualora si stia effettuando la registrazione da mobile (telefono cellulare) è necessario modificare le impostazioni dell'applicazione/browser utilizzata direttamente dal menu "Impostazioni".

Il segnalante potrà riascoltare la registrazione prima dell'invio. Successivamente verrà attivato un meccanismo di camuffamento della voce, al fine di rendere non riconoscibile il timbro vocale.

Si dovrà cercare di scandire chiaramente le parole e parlare ad un tono udibile. **Le segnalazioni incomprensibili potrebbero essere scartate.**

### <span id="page-9-1"></span>2.2.1 REGISTRAZIONE

Il segnalante viene guidato nella registrazione della segnalazione attraverso un elenco d'informazioni che devono essere obbligatoriamente indicate nel vocale ([Figura 11\)](#page-10-0).

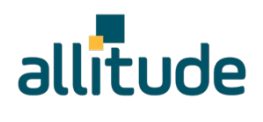

### Registra la segnalazione

Per utilizzare la registrazione vocale è necessario consentire l'utilizzo del microfono dal browser

Si prega di esplicitare chiaramente le seguenti Informazioni riferite al Segnalante ed alla segnalazione:

- · Nome e cognome
- · Codice Fiscale
- · Estremi carta d'identità
- · Quale rapporto giuridico intrattieni con la Società?
	- lavoratore dipendente (tale possibilità è riconosciuta anche i) quando il rapporto giuridico non è ancora iniziato, se le informazioni sulle violazioni sono state acquisite durante il processo di selezione o in altre fasi precontrattuali oppure durante il periodo di prova, ii) successivamente allo scioglimento del rapporto giuridico se le informazioni sulle violazioni sono state acquisite nel corso del rapporto stesso) o lavoratore autonomo che svolge o ha svolto la propria attività lavorativa presso la Banca · titolare di un rapporto di collaborazione professionale di cui all'articolo 409 c.p.c. (ad esempio, rapporto di agenzia) e all'art.
	- 2 D.Lgs. 81/15 (collaborazioni organizzate dal committente)
	- « lavoratore o collaboratore che fornisce beni o servizi o che realizzano opere in favore di terzi e svolgono o hanno svolto la propria attività lavorativa presso la Banca
	- · libero professionista e consulente che svolge o ha svolto la propria attività lavorativa presso la Banca
	- · volontario o tirocinante
	- · azionista (persona física)
	- · persona con funzione di amministrazione, controllo, vigilanza o rappresentanza

· Chi è la persona o le persone a cui la segnalazione si riferisce? (indica nome, cognome, qualifica e ogni altra informazione utile all'identificazione)

· Descrizione dell'evento che intendi segnalare (descrivi quello che è successo)

· Indica in quale dei seguenti ambiti potrebbe ricadere la circostanza che intendi segnalare: violazioni di norme disciplinanti l'attività bancaria, finanziaria o di distribuzione assicurativa, incluse le relative attività connesse o strumentali, violazione ai principi e alle regole di comportamento contenute nel Codice Etico, comportamenti illeciti o fraudolenti compiuti durante lo svolgimento delle proprie mansioni professionali che possano determinare, in modo diretto o indiretto, un danno economicopatrimoniale e/o di immagine alla Banca, violazioni del MOG previsto dal D.Lgs. 231/2001 ed adottato dalla Banca, altro (specificare).

· Con che modalità sei venuto a conoscenza dell'evento? Ho partecipato al fatto assieme al Segnalato. Sono una vittima. Ho assistito di persona. Mi è stato riferito dal Segnalato, da un partecipante al fatto assieme al Segnalato, da una persona che ha assistito al fatto o da una vittima. Altro (specificare).

· Quando si è verificato l'evento che intendi segnalare?

- · Dove si è verificato l'evento che intendi segnalare?
- · Hai già segnalato i fatti oggetto della segnalazione che intendi inoltrare al tuo Responsabile o ad altri soggetti?
- · Se hai già segnalato i fatti oggetto della segnalazione, chi sono i soggetti che hai coinvolto e quale è stato l'esito?
- · Hai un tuo interesse personale collegato ai fatti oggetto della segnalazione?
- · Se collegato ai fatti oggetto della segnalazione, puoi indicare quali sono?
- · Ci sono eventuali altre persone che possono confermare il fatto segnalato o riferire eventuali ulteriori elementi relativi
- all'evento? Se si, puoi fornire ulteriori informazioni (nome, cognome, qualifica)?
- · Sei a conoscenza della dimensione economica del fatto segnalato? Se si sai quantificarla?
- Puoi fornirci eventuali ulteriori informazioni utili per favorire la corretta gestione della segnalazione?

#### \* Registra la segnalazione

Il limite di tempo massimo per la registrazione vocale è di 10 minuti.

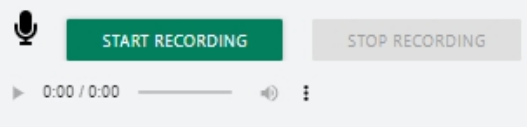

<span id="page-10-0"></span>*Figura 11*

Per poter procedere con la conferma della segnalazione, il segnalante deve dichiarare di aver preso visione dell'Informativa Privacy.

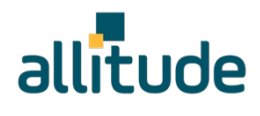

### <span id="page-11-0"></span>2.3 ANTEPRIMA E INVIO

È sempre presente una sezione finale di anteprima che mostra i dati raccolti nelle sezioni precedentemente compilate. Il segnalante può confermare tramite il tasto "INVIA SEGNALAZIONE" oppure tornare nella fase d'inserimento e modificare/integrare quanto inserito tramite il tasto "INDIETRO".

Cliccando sul tasto "INVIA SEGNALAZIONE" la segnalazione verrà inoltrata al Responsabile dei sistemi interni di segnalazione e **non sarà più possibile modificare** i dati inseriti o annullare l'invio della segnalazione.

Una volta inviata la segnalazione, si potrà consultare lo stato della stessa ed eventualmente aggiornarla inserendo nuove informazioni, tramite la funzionalità di ricerca (vedi paragrafo ["Consultazione e messaggistica"](#page-11-1)).

### <span id="page-11-1"></span>2.4 CONSULTAZIONE E MESSAGGISTICA

Il segnalante utilizzando il tasto "VAI ALLA PAGINA DI RICERCA" ([Figura 12](#page-11-2)) può consultare le segnalazioni già inserite, scegliendo la tipologia di segnalazione e/o lo stato e/o eventuale intervallo temporale di invio segnalazione [\(Figura 13](#page-12-0)).

<span id="page-11-2"></span>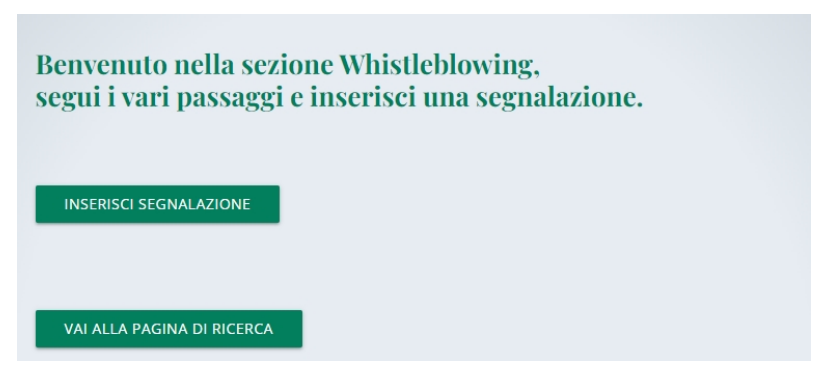

*Figura 12*

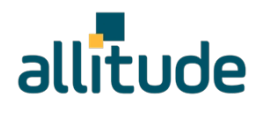

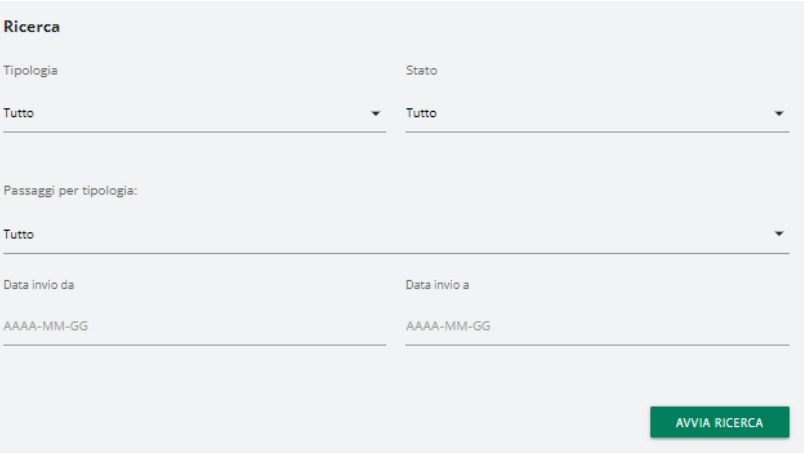

<span id="page-12-0"></span>*Figura 13*

Il segnalante potrà, tramite il tasto "VEDI":

- visualizzare le informazioni inserite o riascoltare la registrazione vocale;
- verificare lo stato della segnalazione ed eventuali messaggi intercorsi con il Responsabile dei sistemi interni di segnalazione;

Il segnalante potrà, tramite il tasto "INVIA NUOVO" [\(Figura 14\)](#page-12-1):

- Inviare ulteriori informazioni o documenti.
- Rispondere ad eventuali richieste da parte del Responsabile dei sistemi interni di segnalazione

Si precisa che l'invio messaggi verrà disabilitato quando la segnalazione sarà in stato "CHIUSA".

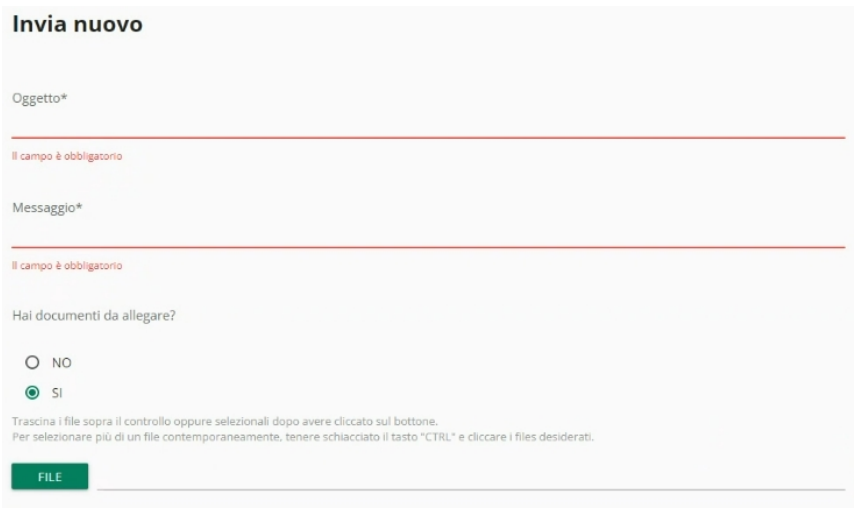

<span id="page-12-1"></span>*Figura 14*

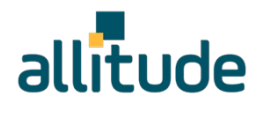

# <span id="page-13-0"></span>**3 SEGNALAZIONE WHISTLEBLOWING IN AMBITO ANTIRICICLAGGIO**

Tramite l'accesso al link, il segnalante deve cliccare sul tasto "INSERISCI" ([Figura 15](#page-13-2)).

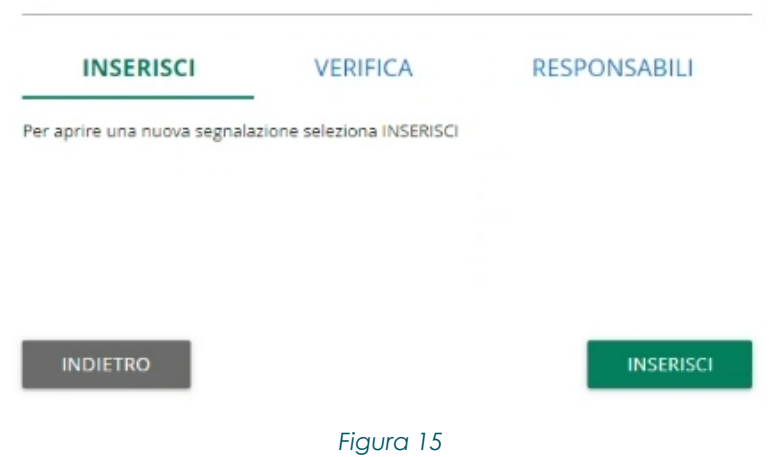

Dopo aver effettuato l'accesso, il segnalante può scegliere se inserire una segnalazione [\(Figura 16\)](#page-13-3)o consultare le segnalazioni già inserite tramite il tasto "INDIETRO" e utilizzando la sezione "VERIFICA".

<span id="page-13-2"></span>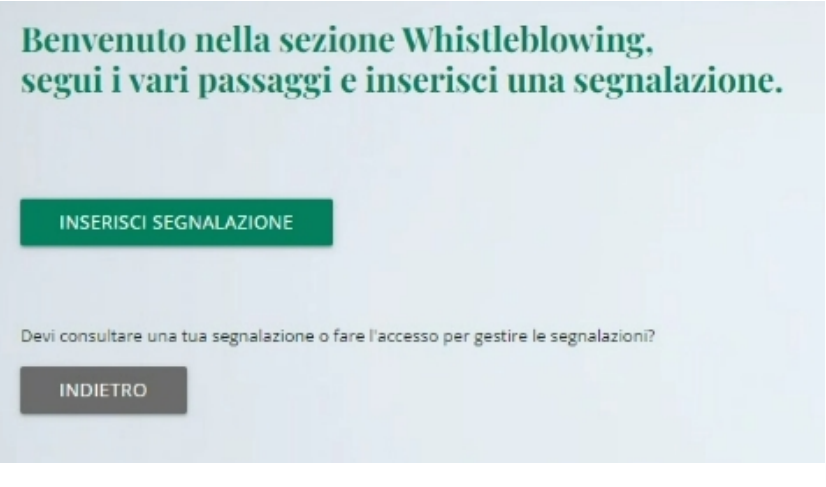

<span id="page-13-3"></span>*Figura 16*

## <span id="page-13-1"></span>3.1 INSERIMENTO IN FORMA SCRITTA

Il segnalante, dopo aver selezionato la forma scritta, dovrà indicare l'area di competenza dei fatti che intende segnalare [\(Figura 17](#page-14-1)).

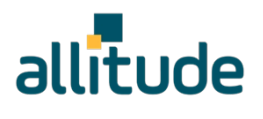

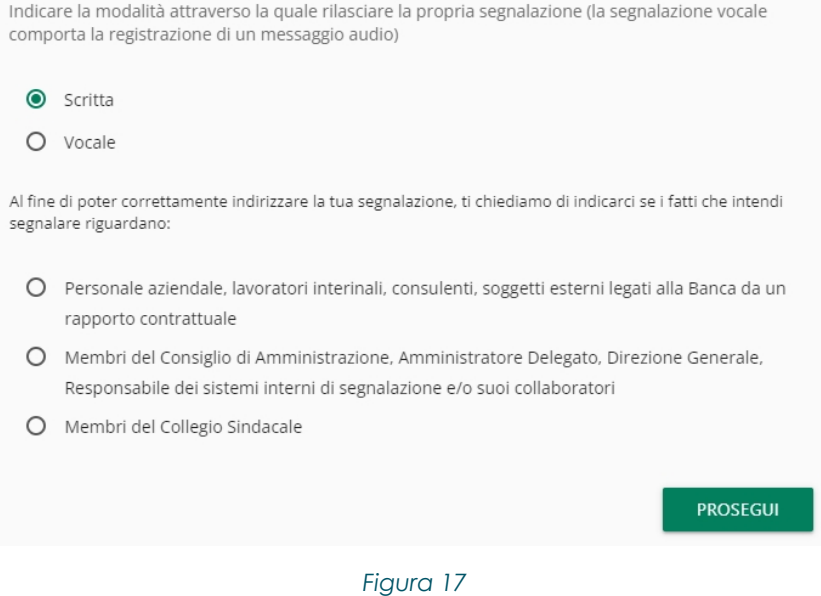

### <span id="page-14-0"></span>3.1.1 COMPILAZIONE

Il segnalante viene guidato nella compilazione della segnalazione attraverso l'inserimento delle informazioni (da inserire o da scegliere tramite menù a tendina). I campi contrassegnati con (\*) sono obbligatori [\(Figura 18](#page-14-2) - [Figura 19\)](#page-15-0).

I numeri presenti nella barra in alto mostrano il progresso di compilazione delle sezioni della segnalazione mentre i pulsanti in basso permettono la navigazione fra le sezioni.

<span id="page-14-1"></span>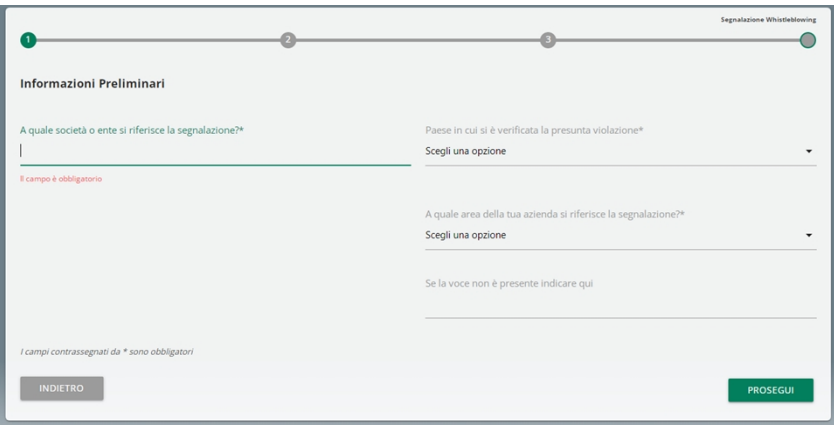

<span id="page-14-2"></span>*Figura 18*

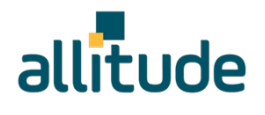

<span id="page-15-0"></span>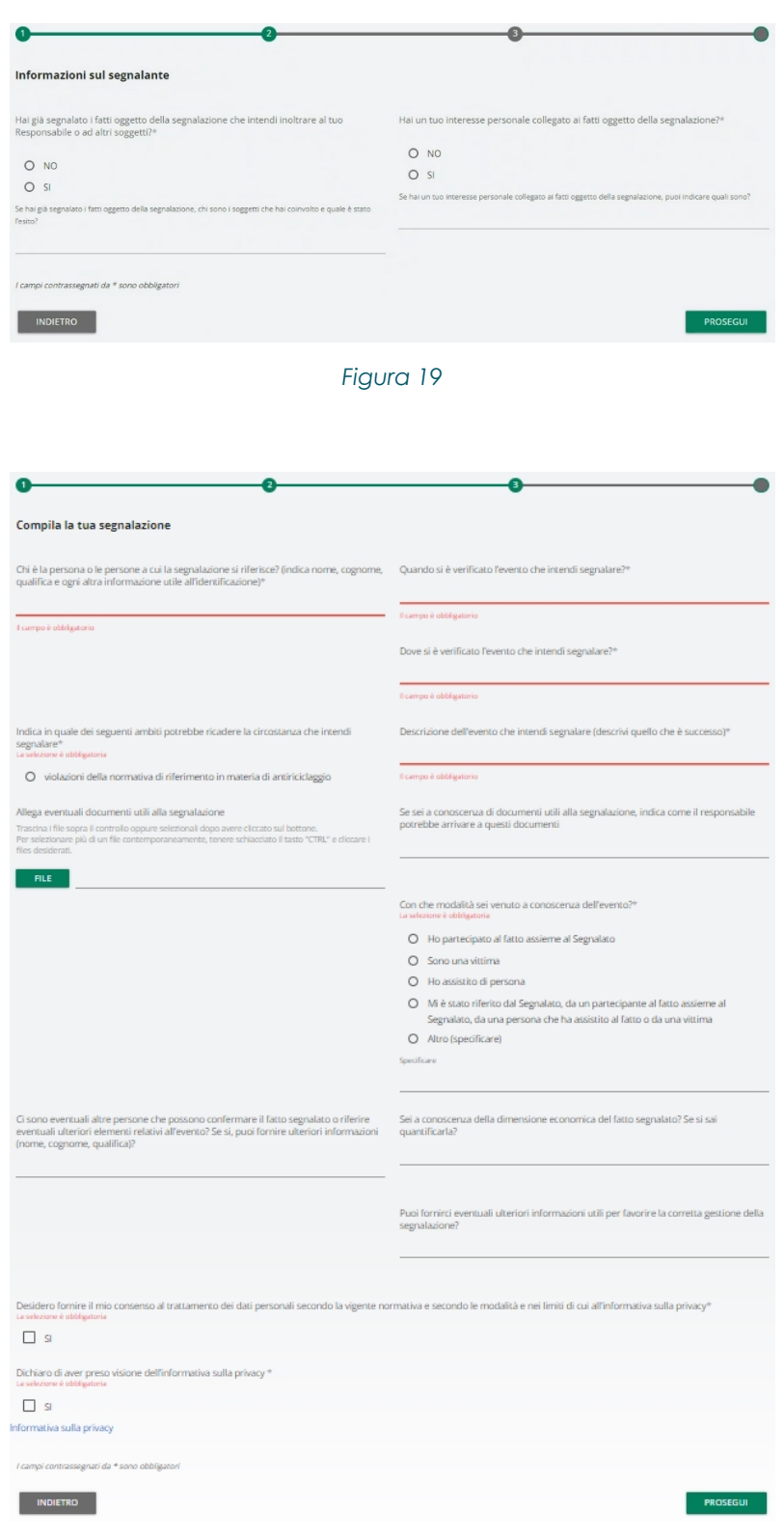

<span id="page-15-1"></span>*Figura 20*

Per poter procedere con la conferma della segnalazione (tasto "PROSEGUI"), il segnalante deve dichiarare di aver preso visione dell'Informativa Privacy ([Figura 20](#page-15-1)).

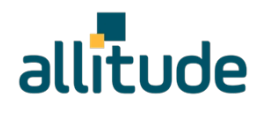

# <span id="page-16-0"></span>3.2 INSERIMENTO IN FORMA VOCALE

Il segnalante, dopo aver selezionato la forma vocale, deve indicare l'area di competenza dei fatti che intende segnalare [\(Figura 21](#page-16-2)).

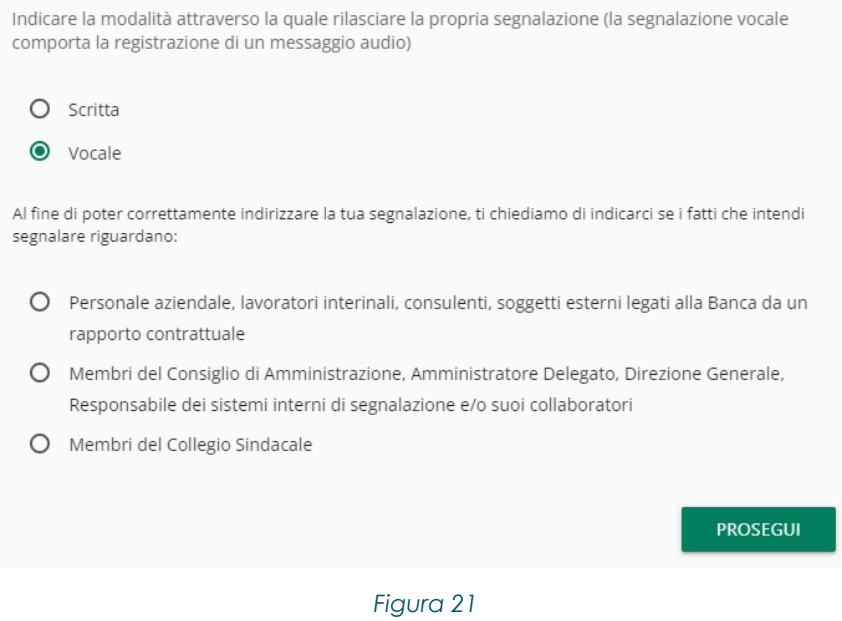

<span id="page-16-2"></span>**NOTA**: Per poter attivare la registrazione è necessario autorizzare l'utilizzo dei sistemi audio (microfono, cuffie) del proprio browser. Qualora si stia effettuando la registrazione da mobile (telefono cellulare) è necessario modificare le impostazioni dell'applicazione/browser utilizzata direttamente dal menu "Impostazioni".

Il segnalante potrà riascoltare la registrazione prima dell'invio. Successivamente verrà attivato un meccanismo di camuffamento della voce, al fine di rendere non riconoscibile il timbro vocale.

Si dovrà cercare di scandire chiaramente le parole e parlare ad un tono udibile. **Le segnalazioni incomprensibili potrebbero essere scartate.**

### <span id="page-16-1"></span>3.2.1 REGISTRAZIONE

Il segnalante viene guidato nella registrazione della segnalazione attraverso un elenco d'informazioni che devono essere obbligatoriamente indicate nel vocale.

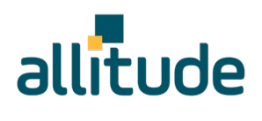

c

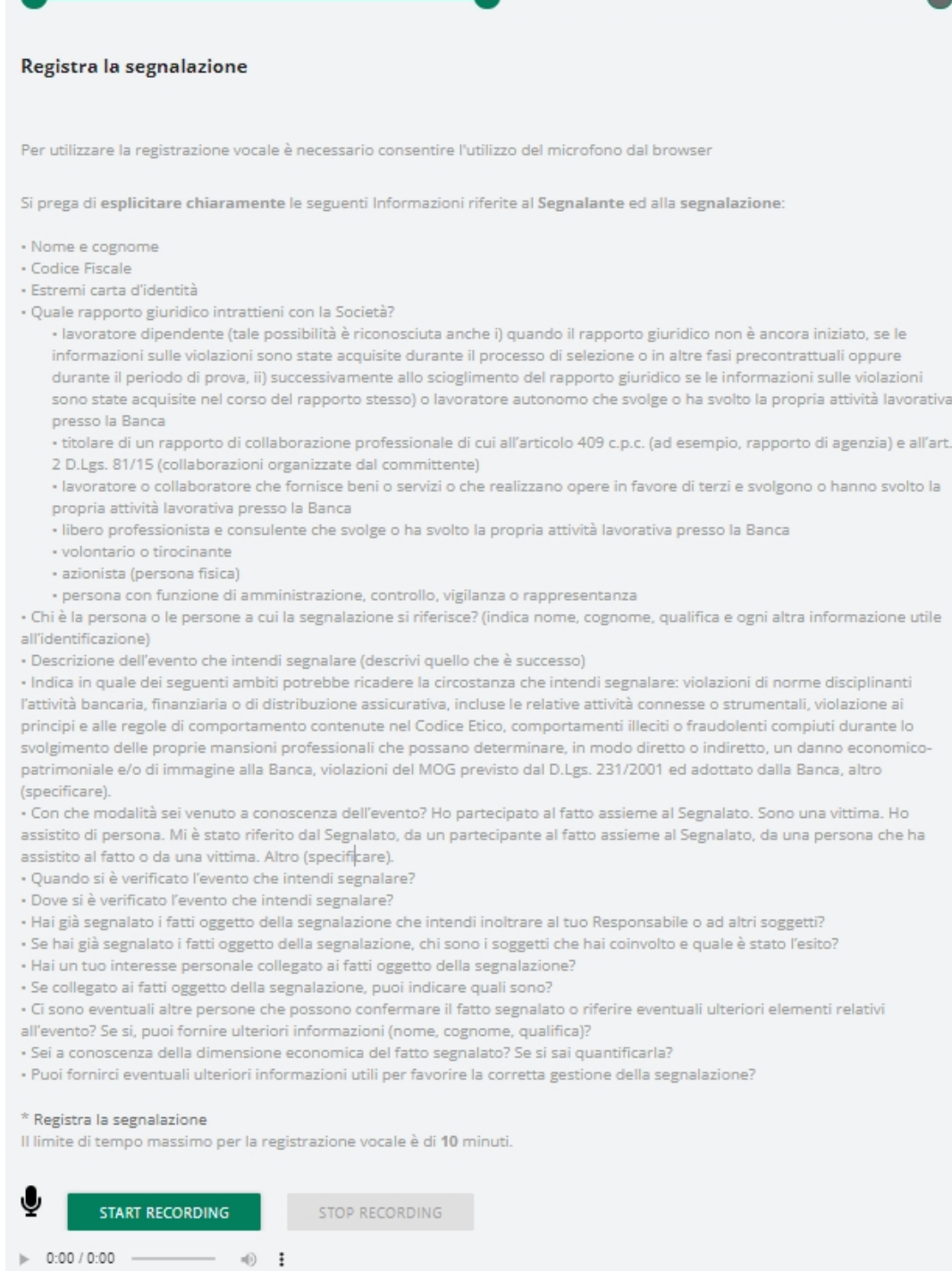

<span id="page-17-0"></span>*Figura 22*

Per poter procedere con la conferma della segnalazione, il segnalante deve dichiarare di aver preso visione dell'Informativa Privacy ([Figura 22\)](#page-17-0).

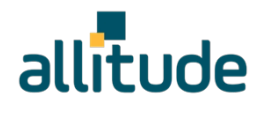

### <span id="page-18-0"></span>3.3 ANTEPRIMA E INVIO

È sempre presente una sezione finale di anteprima che mostra i dati raccolti nelle sezioni precedentemente compilate. Il segnalante può confermare tramite il tasto "INVIA SEGNALAZIONE" oppure tornare nella fase d'inserimento e modificare/integrare quanto inserito tramite il tasto "INDIETRO".

Cliccando sul tasto "INVIA SEGNALAZIONE" la segnalazione verrà inoltrata al Responsabile dei sistemi interni di segnalazione e **non sarà più possibile modificare** i dati inseriti o annullare l'invio della segnalazione.

Una volta inviata la segnalazione, si potrà consultare lo stato della stessa ed eventualmente aggiornarla inserendo nuove informazioni, tramite la funzionalità di ricerca (vedi paragrafo ["Consultazione e messaggistica"](#page-19-0)).

**NOTA**: Sarà cura dell'utente salvare e conservare il codice generato dal sistema per poter rientrare successivamente all'interno dell'applicativo e verificare lo stato della segnalazione.

Di seguito un esempio della schermata [\(Figura 23\)](#page-18-1).

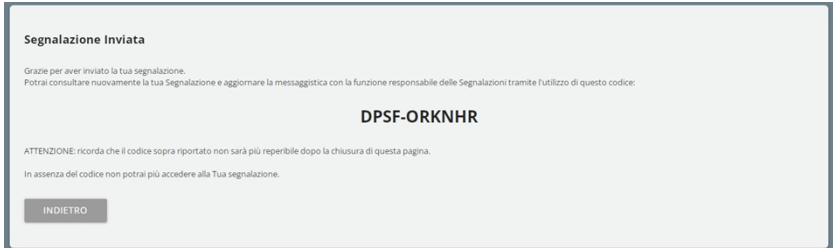

<span id="page-18-1"></span>*Figura 23*

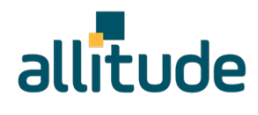

### <span id="page-19-0"></span>3.4 CONSULTAZIONE E MESSAGGISTICA

Attraverso la sezione "VERIFICA", il segnalante potrà, dopo aver digitato il "CODICE VALIDAZIONE" e compilato la verifica di sicurezza [\(Figura 24](#page-19-1)), consultare la segnalazione inserita.

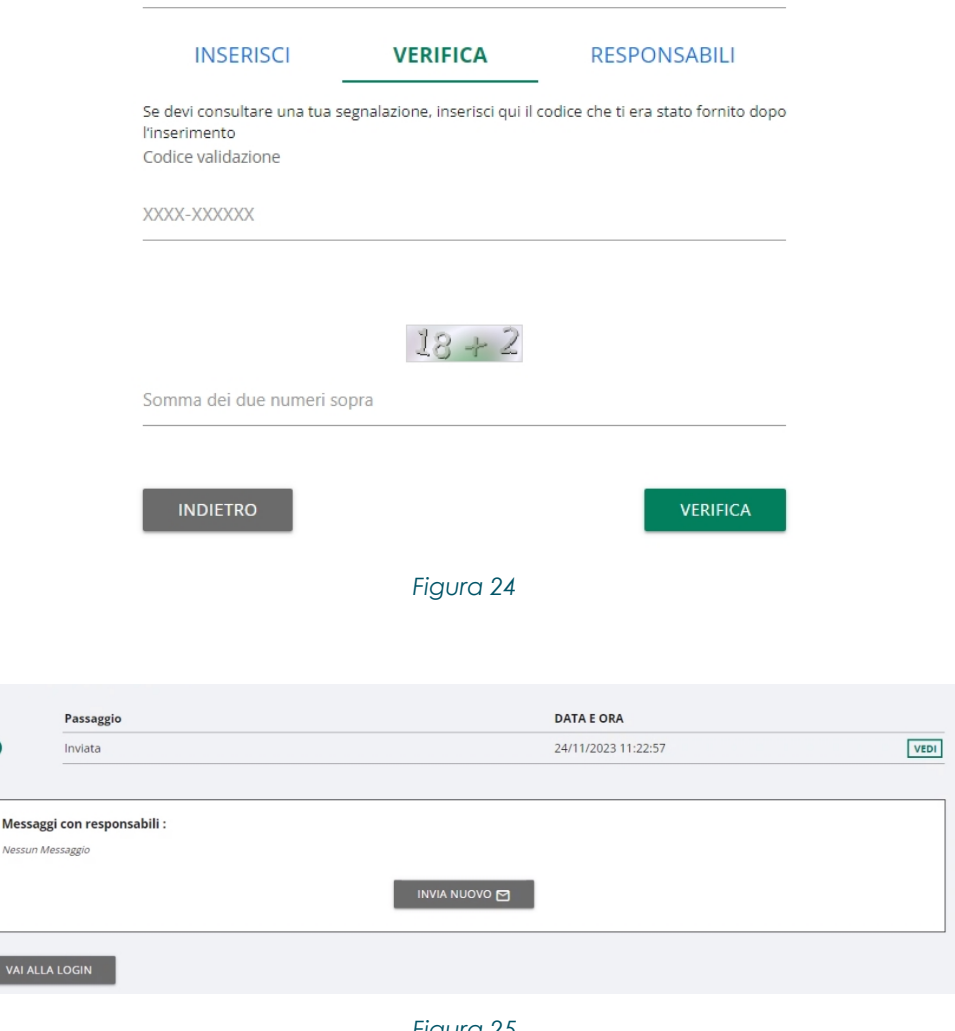

<span id="page-19-2"></span><span id="page-19-1"></span>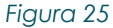

Il segnalante potrà, tramite il tasto "VEDI" [\(Figura 25](#page-19-2)):

- visualizzare le informazioni inserite o riascoltare la registrazione vocale;
- verificare lo stato della segnalazione ed eventuali messaggi intercorsi con il Responsabile dei sistemi interni di segnalazione;

Il segnalante potrà, tramite il tasto "INVIA NUOVO" [\(Figura 26\)](#page-20-0):

- Inviare ulteriori informazioni o documenti;
- Rispondere ad eventuali richieste da parte del Responsabile dei sistemi interni di segnalazione

Si precisa che l'invio messaggi verrà disabilitato quando la segnalazione sarà in stato "CHIUSA".

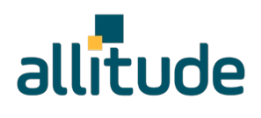

### Invia nuovo

| Oggetto*                                                                                                    |  |
|----------------------------------------------------------------------------------------------------|--|
| campo è obbligatorio                                                                                                    |  |
| Messaggio*                                                                                                    |  |
| campo è obbligatorio                                                                                                    |  |
| lai documenti da allegare?                                                                                                    |  |
| O<br><b>NO</b>                                                                                                    |  |
| $\odot$ SI                                                                                                    |  |
| rascina i file sopra il controllo oppure selezionali dopo avere cliccato sul bottone.<br>er selezionare più di un file contemporaneamente, tenere schiacciato il tasto "CTRL" e cliccare i files desiderati. |  |
| FILE.                                                                                                    |  |

<span id="page-20-0"></span>*Figura 26*